Dear Toronto and Calgary Participants,

We wish to share with you an update regarding the YAGP 2021 Canadian Semi-Finals.

While we had been hoping to proceed with these events live, due to the current restrictions in place in the country, we will be moving both our Toronto and Calgary events to a virtual format, the **YAGP 2021 Canada Virtual Competition.**

# **DEADLINE FOR VIDEO SUBMISSIONS**: April 7 **STREAMING AND AWARDS**: April 23-25

*Please check below information for Video submission instructions:*

All dancers who are currently registered for Toronto and Calgary will be moved to the YAGP 2021 Canada Virtual Competition, and no further action is required on your part.

If you wish to *transfer* your registration to another live semi-final event, please send a separate email to [regional@yagp.org](mailto:regional@yagp.org) (do not reply directly to this email) and we will do our best to accommodate, space permitting.

We look forward to seeing you online!

All the best, The YAGP Team

# **YAGP CANADA SEMI-FINALS VIRTUAL COMPETITION RULES**

01. DATES 02. FEES 03. VIDEO SUBMISSION DEADLINES 04. VIRTUAL MASTER CLASSES 05. HOW TO REGISTER 06. REFUNDS 07. VIDEO REQUIREMENTS 08. HOW TO CREATE YOUR MEDIA ACCOUNT 09. HOW TO NAME YOUR MEDIA FILES 10. HOW TO UPLOAD YOUR VIDEOS 11. HOW TO EDIT OR DELETE YOUR VIDEOS 12. AWARDS CEREMONY

PLEASE CHECK TH[E YAGP RULES & REGULATIONS](https://yagp.org/misc/Downloads/2021/YAGP%202021%20RULES%20AND%20REGULATIONS,%20ENGLISH.pdf) FOR MORE INFORMATION ON THE 2021 SEASON.

## **01. Dates of Event:**

APRIL 23-25, 2021

#### **02. Fees (in US \$):**

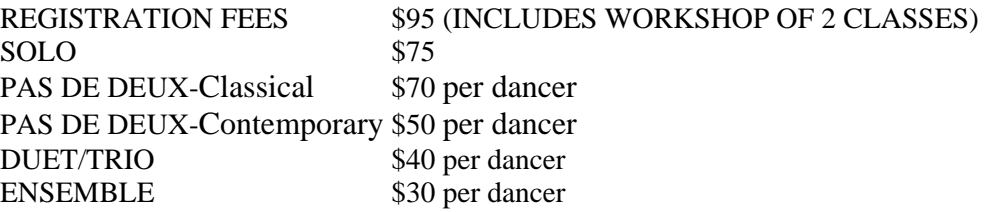

#### **03. Deadline to submit videos:**

April 7, 2021

## **04. Virtual Master Classes:**

#### **April 4, 2021 (US EAST TIME)**

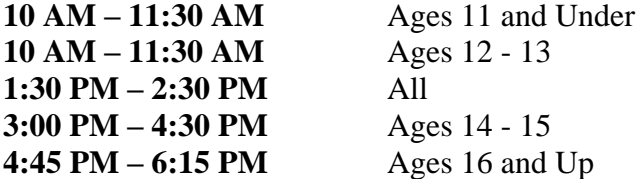

Participants will have the opportunity to take part in a day of Master Classes –conducted via Zoom – with YAGP judges, teachers, and scholarship presenters.

- Classes will be structured so that participants may either attend from their own homes, or students from the same school/age group may gather in their independent studios for their assigned classes, depending on local health regulations at the time.
- Participants will be grouped by age category for the Master Classes.
- Invitation to Zoom Master Classes will be sent no later than 1 hour before classes start.

## **05. How to register:**

- 1. Log in through the YAGP website [\(www.yagp.org\)](http://www.yagp.org/) to access the Dance Genie Portal
- 2. When registering, select "CANADA Virtual Competition"

#### **06. Refunds:**

If your registration is canceled 30 days or more before the event, a full refund, minus the \$95 non-refundable Registration Fee, will be granted.

If your registration is canceled less than 30 days before the event, no refunds will be granted.

## **07. Video Requirements:**

Categories/time limits:

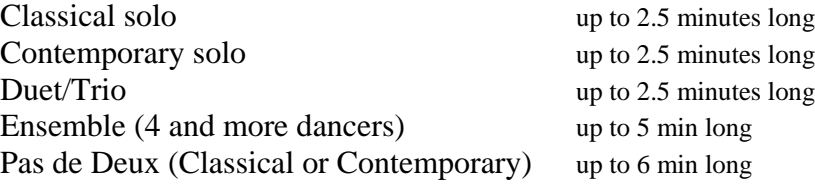

## **• Solo video footage must not be older than 6 months. Pas de Deux, Duets/Trios, and Ensemble videos footage must not be older than 1.5 years.**

- Videos must in MP4 format.
- Please film in horizontal mode, and in 1080p (same thing as 1920x1080).
- Videos may be filmed in a studio or on a stage, in costume or in practice clothes.
- The quality of the image and the sound must be checked before uploading.
- The sound must not be recorded separately and added later into the video.

• Do not film in front of an open window during daylight hours. If filming in a studio, the lights should be fully on to ensure properly-lit footage.

• Female dancers ages 9-10 must be in soft shoes. For 11-year-old females, soft shoes are highly recommended.

• Classical solos must be selected from the approved list of YAGP Repertoire (found in the YAGP 2021 [Rules and Regulations\)](https://yagp.org/misc/Downloads/2021/YAGP%202021%20RULES%20AND%20REGULATIONS,%20ENGLISH.pdf).

## **08. How to Create a Media Account:**

- After you register through the YAGP Dance Genie account, you will receive an email inviting you to create and activate your personal account on the YAGP media platform.
	- Please note that this account will also stay valid in the future for any YAGP venues you may attend. It is therefore important that you keep the account information to be able to connect in the future.
- Click on the ACTIVATE ACCOUNT button. You will be taken to the front page of the space, where you will be prompted to create your password protected account. Once you have properly created your account, you will receive an email confirming your account.
- You are now able to enter your personal media upload space, by entering your registered email, and the password you submitted when creating your account.
- In your personal space, on the left side, go to FOLDERS > SHARED FOLDERS.
- Click the folder named "VIDEOS". Inside this folder you can access a video upload space specific to each venue,
	- This folder will be divided into categories: Ensembles/Solos,

 Classical/Contemporary, Junior/Senior/Pre-Competitive, etc. For Example: If you wish to submit a video file for a Senior Participant that will be performing a Classical Solo in the CANADA Virtual Competition, simply click on SHARED FOLDERS, select the "VIDEO COMPETITIONS" folder, then locate the "CANADA SEMI-FINALS" folder, then the SOLOS

## Folder, then

the SENIOR Folder, and finally the CLASSICAL Folder.

#### **09. How to name your media files:**

- Please note that the video files should be renamed BEFORE you upload them into the system.
- Please name your video files as follows:
	- Soloists: Venue Category -Classical/Contemporary Dancer Full Name (Age) -Entry Title – Duration
		- Example: Canada Semi-Finals Junior –
		- Classical-Jane Doe (14) Variation From Paquita 2min30.
	- Ensembles: Venue Ensemble type School name entry title Duration
		- Example: Canada Semi-Finals Large ensemble
		- –My ballet school –Torn 5:00

## **10. How to upload your videos:**

- 1. After creating your media account and naming your video files correctly, you are now able to upload your file to the folder. This can be done two ways:
	- A. Drag and Drop your video file from your computer directly into the final folder you have now opened on your personal space. A loading bar will indicate the progress of the upload. When it reaches 100%, the upload is complete. It's that simple!
		- i. If you need to upload several files into the folder, you may do so by selecting them all at the same time, and then dragging and dropping them into the folder. The files will automatically queue, and upload one after the other.
	- B. Click on BROWSE FILES and locate in your computer the correct video file that you want to upload IN THIS PARTICULAR CATEGORY/VENUE. Click on Open to upload the file. A loading bar will indicate the progress of the upload. When it reaches 100%, the upload is complete.
		- i. If you need to upload several files into the folder, you may do so by selecting them all at the same time, and then clicking on Open to upload

the files. The files will automatically queue, and upload one after the other.

# **11. How to edit or delete video entries:**

If you need to delete files:

- 1. Simply go to where you submitted the file(s) you want to delete
- 2. Tick the box in front of the file's title
- 3. Click the trash icon to delete. After that you will be able to replace the file.

A. Please be sure not to upload a replacement file before deleting the old one.

If you need to rename files:

- 1. Simply go to where you submitted the file(s) you want to rename
- 2. Hover your cursor over the title you want to modify
- 3. Click the pencil icon on the left of the title
- 4. Rename the file.
	- A. Please do not delete the file's extension ( .mp4, .wmv etc) when you rename the file.

Please note that on your personal space you may only view and read YOUR OWN FILES, which you uploaded yourself.

Please note that on some web browsers, some files will not be readable directly on the website. This is absolutely fine - if you were able to play the files on your computer's media player before submitting them, we can access them.

Please do not create any folders, only upload files inside the already existing folders

# **12. Awards Ceremony:**

There will be a Virtual Awards Ceremony following Virtual competition.

Scholarships will also be awarded at this time from our Scholarship Presenters.